# <span id="page-0-0"></span>**SSD7101A-1 – Configuring a Single, Bootable NVMe SSD with macOS**

## **Contents**

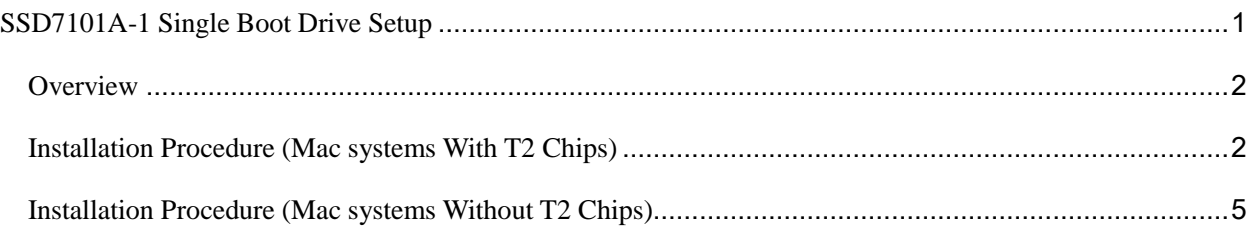

#### <span id="page-1-0"></span>**Overview**

The following guide is intended for users who wish to set up a Single NVME SSD Boot Drive using the SSD7101A-1 NVMe RAID controller with macOS. This guide outlines two procedures – One procedure for Mac systems with a T2 Chip, and another procedure for Mac systems without a T2 Chip.

#### <span id="page-1-1"></span>**Installation Procedure (Mac systems With T2 Chips)**

- 1) Remove all other HPT controllers, leaving only one SSD7101A-1 and one single disk.
- 2) If the original macOS installation contains the HighPoint NVMe Driver, please uninstall it first (Refer to the driver installation documentation).
- 3) Restart the Mac and hold down the 'Command + R' key combination to enter Recovery Mode. Click 'Start Security Utility':

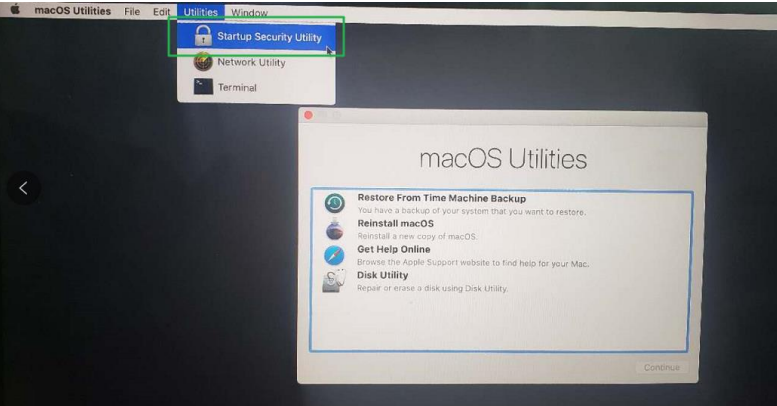

4) Select 'No Security' and 'Allow booting from external or removable media' and then restart the Mac

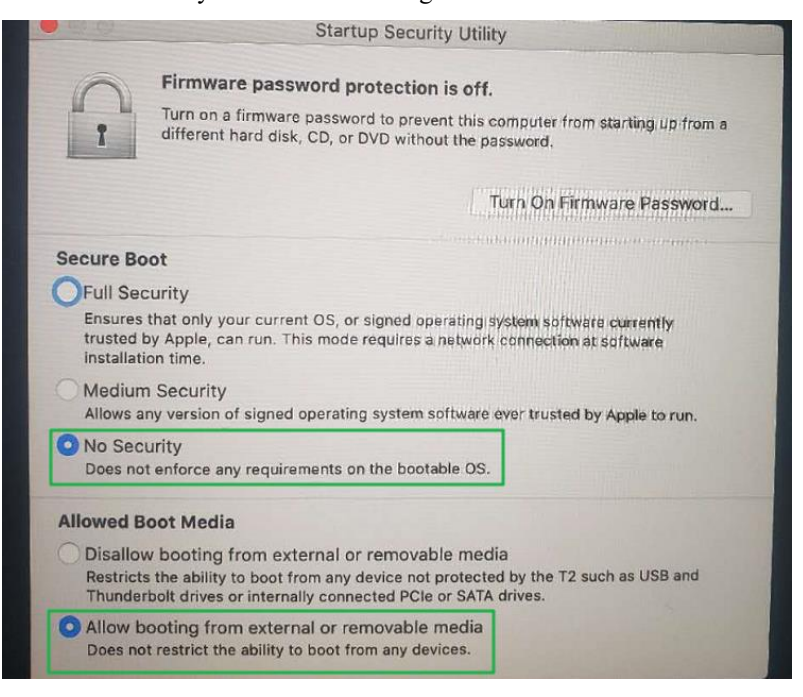

5) Open Disk Utility. Format the single disk partition: Format: APFS Scheme: GUID Partition (for this example, the single NVMe SSD was named "Legacy"):

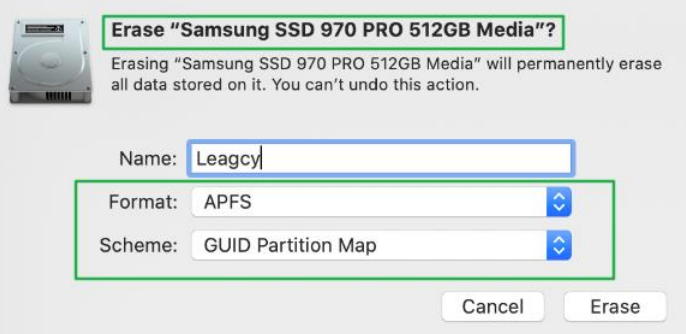

- 6) Download 'Carbon Copy Cloner 5' ( [https://bombich.com/software/download\\_ccc.php?v=latest\)](https://bombich.com/software/download_ccc.php?v=latest)
- 7) Open 'Carbon Copy Cloner 5' For 'SOURCE', select the system disk. For 'DESTINATION', select the NVMe SSD, and click 'Clone':

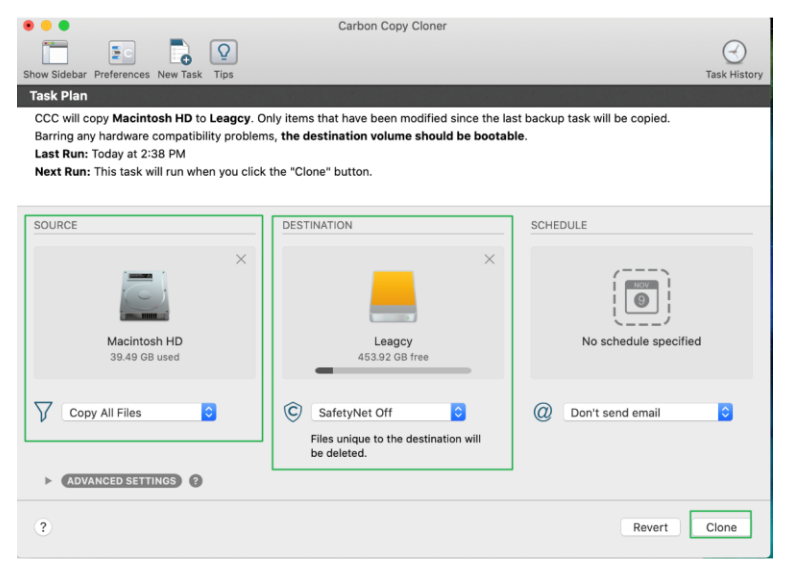

8) After the Clone procedure has completed, select 'Legacy' as the default system startup disk in **Startup Disk** and click **Restart**:

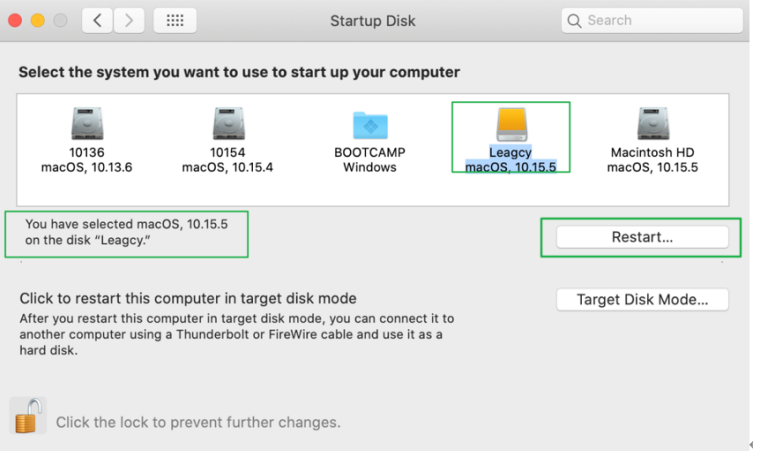

9) Restart the Mac and hold down the '**option**' key to enter the **Startup Manager** window. Select the startup disk to boot the system ("Legacy", shown below):

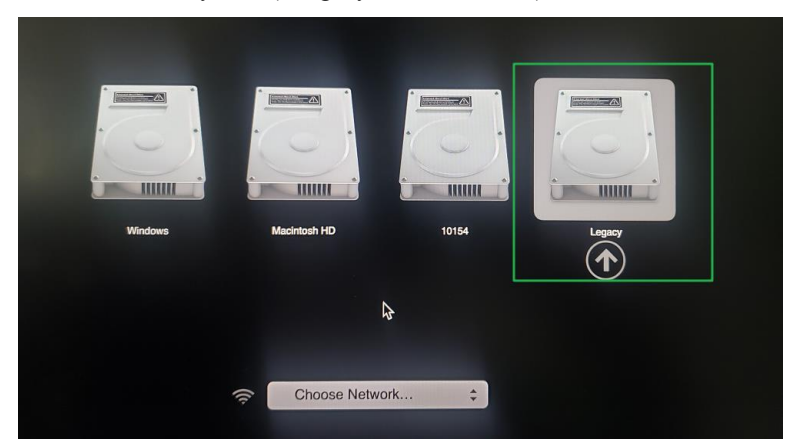

10) After booting the system, make sure the correct boot disk was used:

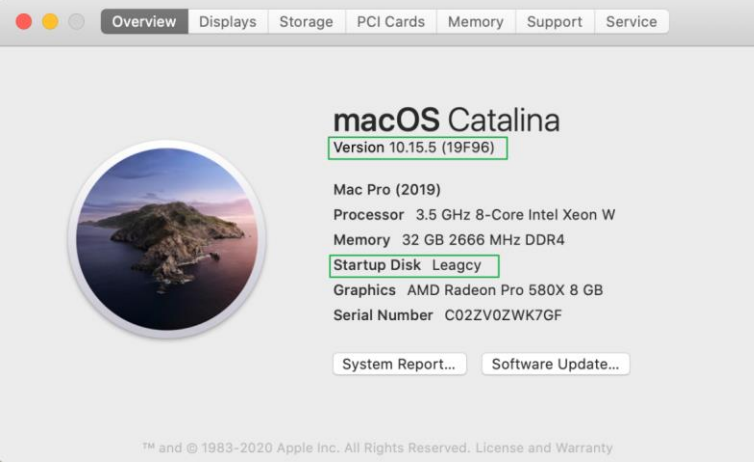

- 11) Install the HighPoint NVMe driver and the WebGUI (Refer to the driver installation documentation).
- 12) You can now shutdown the system and reinstall the other NVMe devices/controllers. Power on the system and boot macOS using the NVMe SSD ('Legacy'). Make sure the HighPoint NVMe driver is loading:

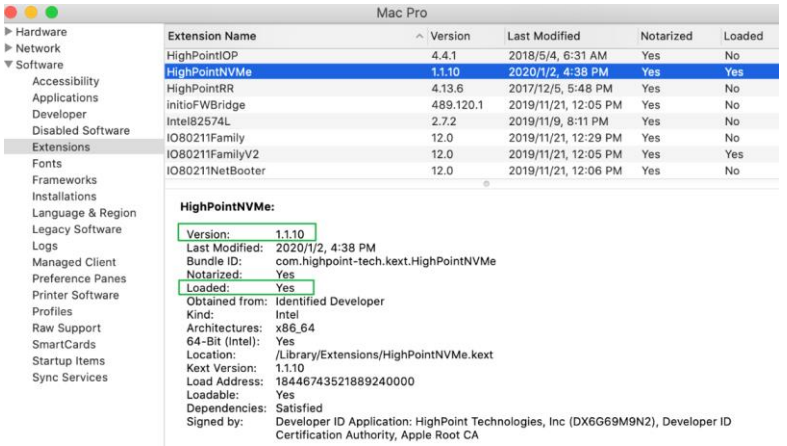

y is  $\frac{v}{4}$ 

### <span id="page-4-0"></span>**Installation Procedure (Mac systems Without T2 Chips)**

- 1) Remove all other HPT controllers, leaving only one SSD7101A-1 and one single disk.
- 2) If the original macOS installation contains the HighPoint NVMe Driver, please uninstall it first (Refer to the driver installation documentation).
- 3) Open Disk Utility. Format the single disk partition: Format: APFS Scheme: GUID Partition (for this example, the single NVMe SSD was named "Legacy"):

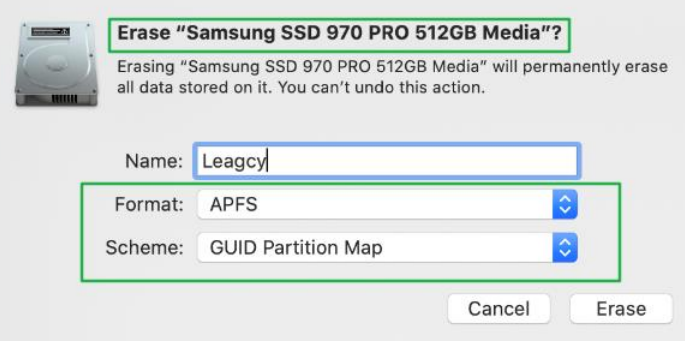

- 4) Download 'Carbon Copy Cloner 5' (https://bombich.com/software/download\_ccc.php?v=latest)
- 5) Open 'Carbon Copy Cloner 5' For 'SOURCE', select the system disk. For 'DESTINATION', select the NVMe SSD, and click 'Clone':

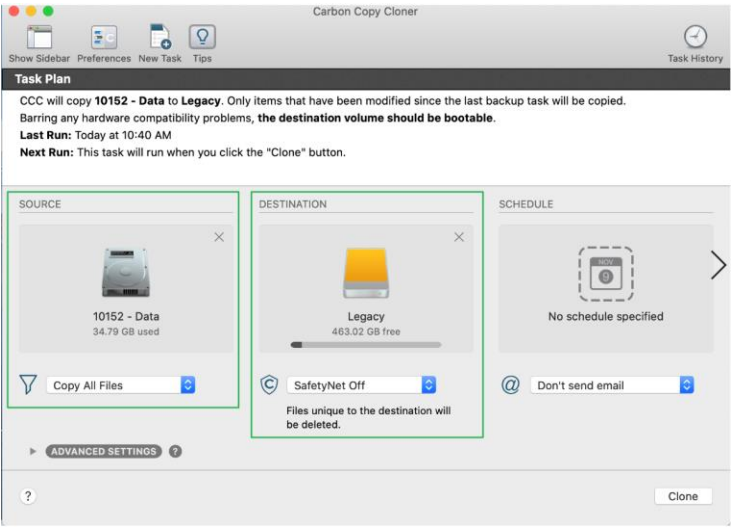

6) After the Clone procedure has completed, select 'Legacy' as the default system startup disk in **Startup Disk** and click **Restart**:

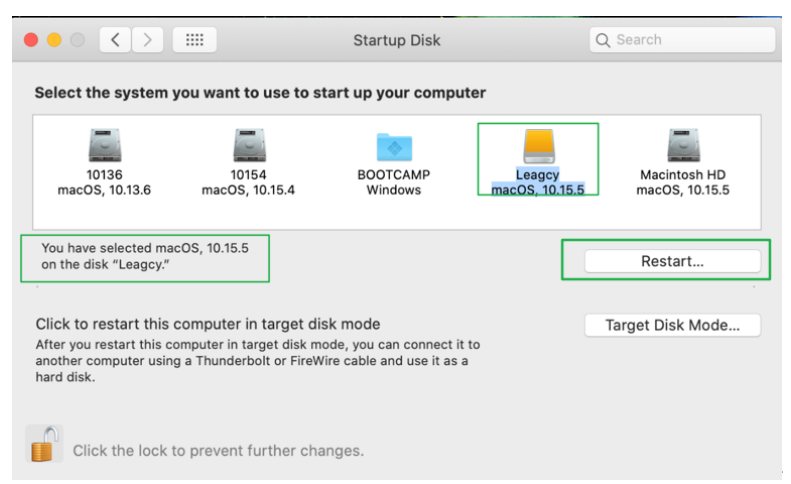

7) Restart the Mac and hold down the '**option**' key to enter the **Startup Manager** window. Select the startup disk to boot the system ("Legacy", shown below):

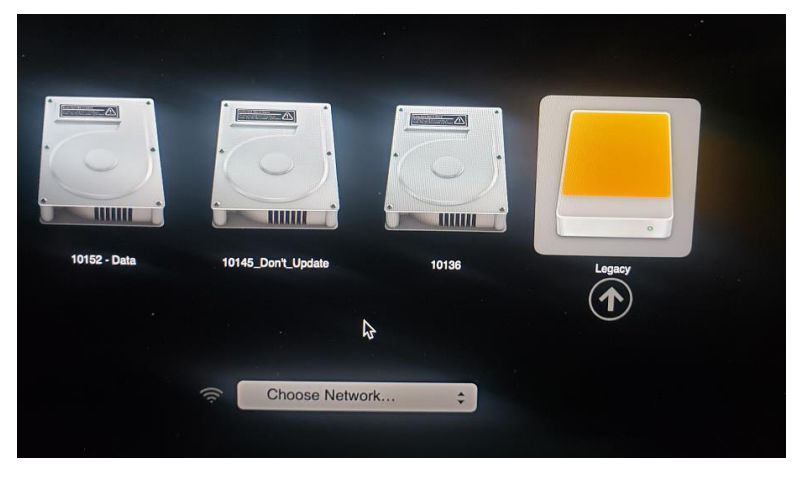

8) After booting the system, make sure the correct boot disk was used:

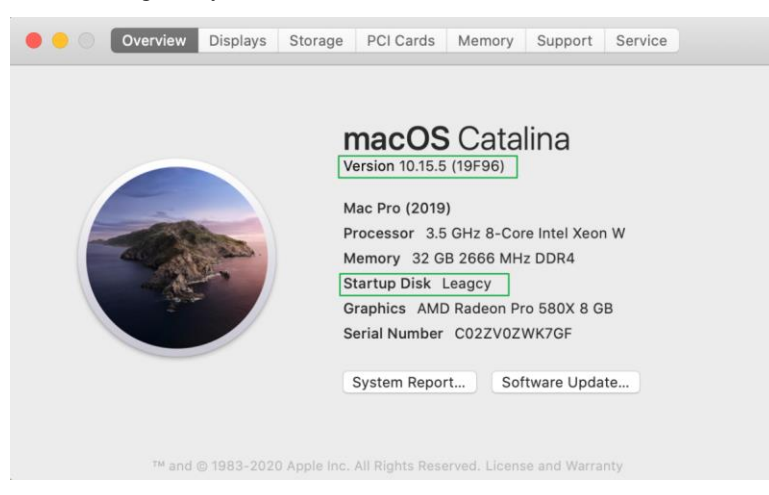

9) Install the HighPoint NVMe driver and the WebGUI (Refer to the driver installation documentation).

10) You can now shutdown the system and reinstall the other NVMe devices/controllers. Power on the system and boot macOS using the NVMe SSD ('Legacy'). Make sure the HighPoint NVMe driver is

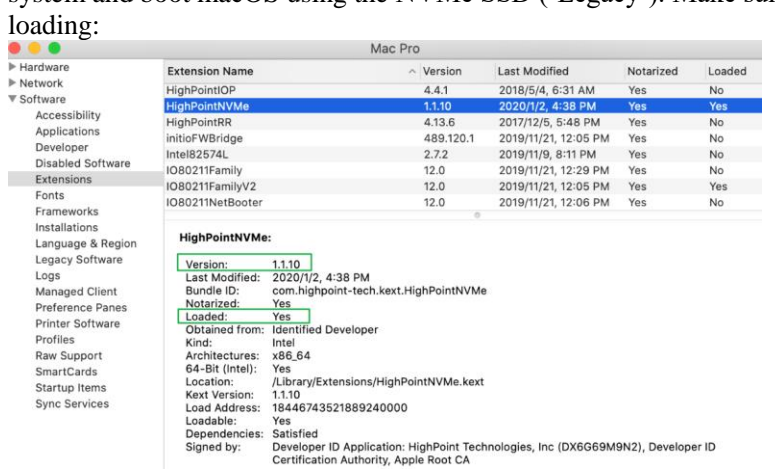